## **Replacing the Banner in Your Course**

Due to a glitch in the Blackboard upgrade from last year, most course banners are not displaying to students and need to be re-uploaded. *It's important that you re-upload your banner even if it displays normally to you, because it may still not be appearing to your students*. This guide explains how to re-upload your course banner.

The first thing you need to do is get the image file for your banner. If it is saved to your computer, you're all set and can jump to the instructions below. If not, you can download your banner file either from your Spring 2017 site (if it is visible to you there), your Dev site, or a previous live (semester) site.

To **download the banner file**, go to the Announcements page. Right click (Command + click on a Mac) on the banner image and select "Save Image As" in the dropdown menu that appears. Save the image file to your computer, to a location you'll remember.

To **re-upload the banner** to your site, scroll down to the "Control Panel" on the course menu. Click on "Customization," and then on "Teaching Style" in the drop down menu that appears.

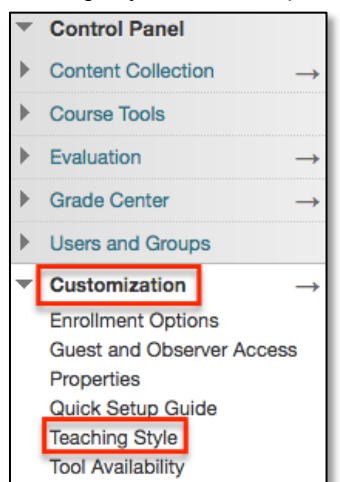

On the "Teaching Style" page, scroll down to the "Select Banner" section. Tick the box that appears next to "Delete this banner" and click on "Browse My Computer." Select the file for your banner and click "open" in the pop-up window. Then click on "Submit" at the bottom of the "Teaching Style" page.

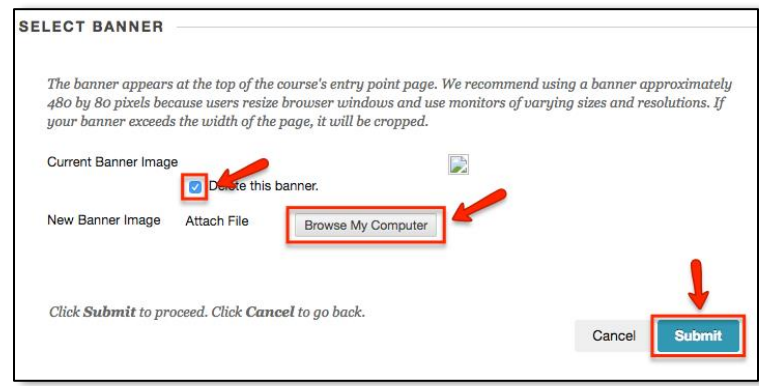